# **OBJEDNAJTE JEDLÁ**

Na stránke nášho obchodu si objednajte jedlá, na ktoré máte chuť kliknutím na tlačidlo "Pridať do košíka". Pri niektorých jedlách si môžete priamo vybrať aj prílohu. Jedlá sú organizované do kategórií pre uľahčenie navigácie.

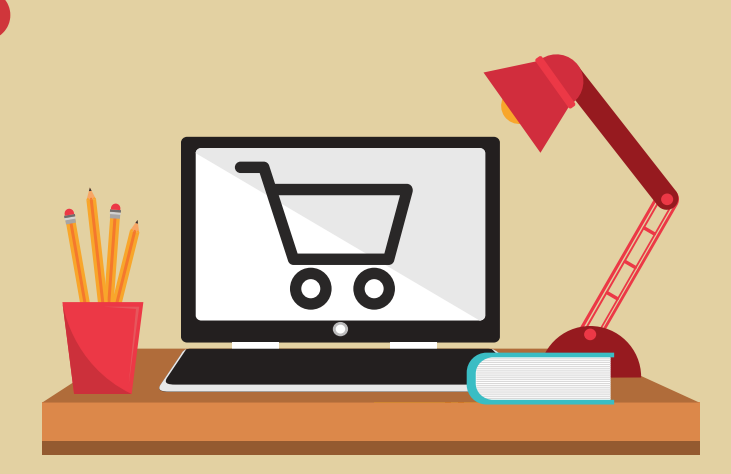

#### **www.opportune.sk/obchod**

# **EXAMPLE ORDER MILLION CONTROL** <u>J nouáčva ienái</u> **BEFORE EXAMPLE EXAMPLE THE EXAMPLE THE EXAMPLE SERVICE SERVICE SERVICE SERVICE SERVICE SERVICE SERVICE SERVICE SERVICE SERVICE SERVICE SERVICE SERVICE SERVICE SERVICE SERVICE SERVICE SERVICE SERVICE SERVICE SERVICE SERVIC** OBJEDNANIE A DONASKA JEDAL

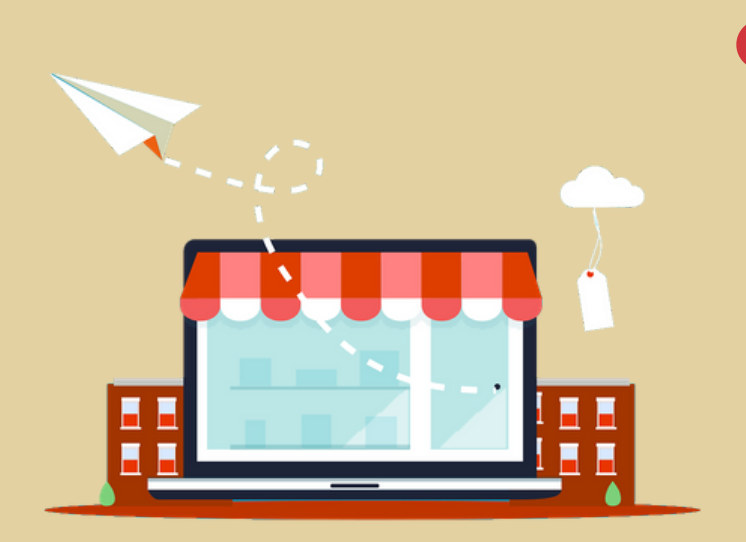

### **PREJDITE NA KOŠÍK**

Kliknite na ikonu košíku alebo na "Zobraziť košík". Ukážu sa všetky jedlá, ktoré ste si objednali. Teraz máte možnosť upraviť objednávku alebo množstvá. Po úprave kliknite na "Aktualizovať", aby sa prepočítala cena.

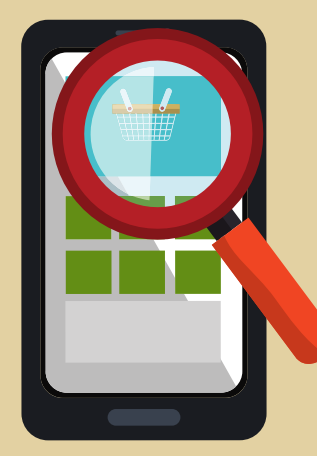

#### **Ikona košíku je vpravo hore**

### **SKONTROLUJTE ÚDAJE**

Kliknite na "Skontrolovať a objednať". Dostanete sa na sumár Vašej objednávky a zadanie fakturačných údajov.

Ak si vytvoríte účet (registrácia), nabudúce sa Vaše údaje vyplnia automaticky.

#### **Ak ste už registrovaní, prihláste sa.**

# **POTVRĎTE OBJEDNÁVKU**

Zvoľte si spôsob platby a potom kliknite na tlačidlo "Objednať s povinnosťou platby". Týmto je objednávka vytvorená a začíname pracovať na jej vybavení.

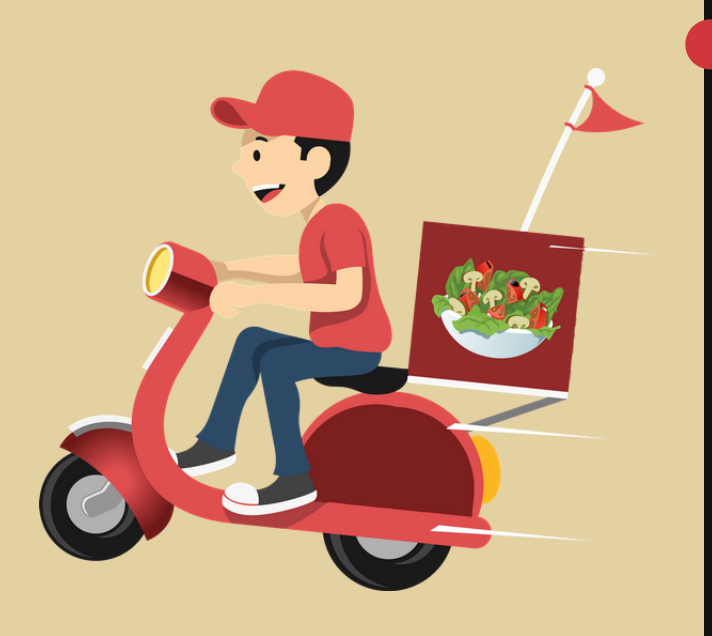

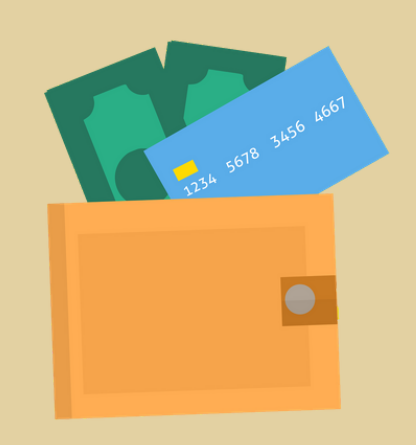

#### **Záväzná objednávka s povinnosťou platby.**

# **POČKAJTE NA DONÁŠKU**

Ak ste si vybrali platbu v hotovosti, za jedlo zaplatíte priamo kuriérovi. Potom stačí už len vychutnať si jedlo. Budeme radi, ak nám napíšete ako vám chutilo.

#### **Alebo si jedlo prevezmite osobne.**

**www.opportune.sk/obchod**